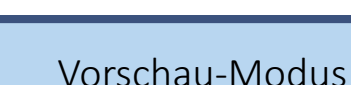

Hallo!

In dieser Anleitung erkläre ich dir den Vorschau-Modus.

mn TAS

Im Vorschau-Modus siehst du die Aufgabe aus der Sicht eines Lernenden.

Und im Vorschau-Modus siehst du den Start-Bildschirm eines Lernenden.

Melde dich mit deinen Anmeldedaten in der miTAS-App an.

Das ist die Startseite der miTAS-App.

Du willst die Ansicht eines Nutzers sehen?

Klicke auf **Nutzer**.

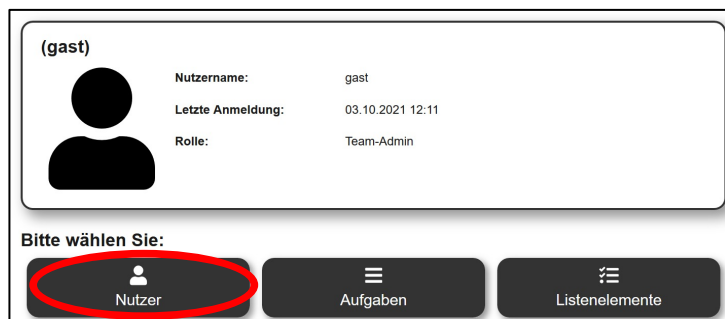

Zusammen. Zukunft. Gestalten

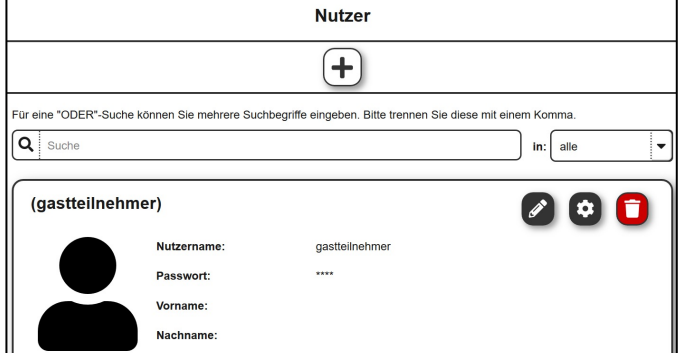

 $\sqrt{2}$ 

Suche den Nutzer aus.

Klicke auf das **Zahnrad-Symbol.**

Jetzt bist du in den Benutzerdetails.

Klicke auf das **Auge-Symbol**.

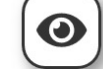

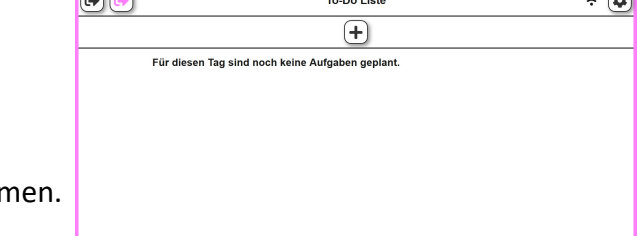

 $-\infty$ 

Jetzt bist du im Vorschaumodus.

Den Vorschaumodus erkennst du an dem pinken Rahn

**www.mitas-app.de**

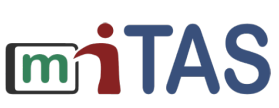

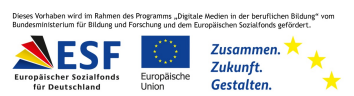

## Vorschau-Modus

Im Vorschau-Modus siehst du die Aufgaben aus Sicht des Nutzers.

Du siehst die Aufgaben mit den speziellen Einstellungen für den Nutzer.

Du siehst keine Inhalte aus dem Bereich des Selbstnutzers.

Du kannst hier eine Aufgabe zuweisen und anzeigen lassen.

Die Zuweisungen, die du im Vorschau-Modus machst, sind beim Verlassen gelöscht.

Du willst den Vorschau-Modus verlassen?

Klicke auf das pinke **Logout-Symbol** links oben.

Jetzt bist du wieder in den Benutzerdetails.

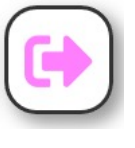

Probiere es doch einmal aus!

**Wir hoffen, die Anleitung hat dir geholfen.**

**Viel Spaß und Erfolg mit der miTAS-App!**